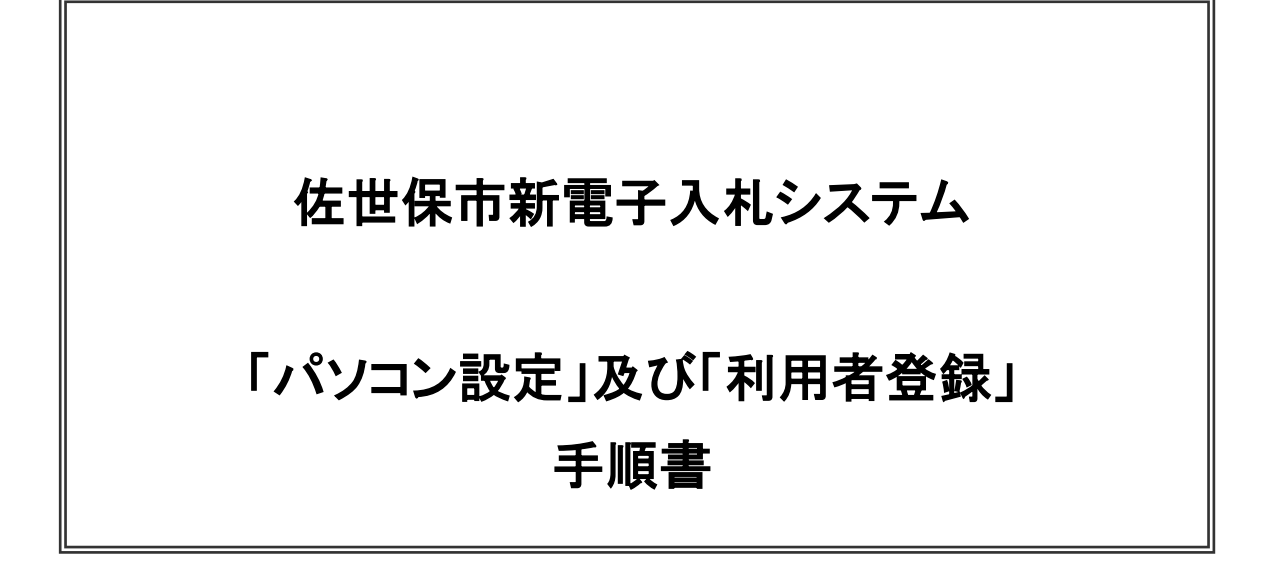

令和3年12月

# 目次

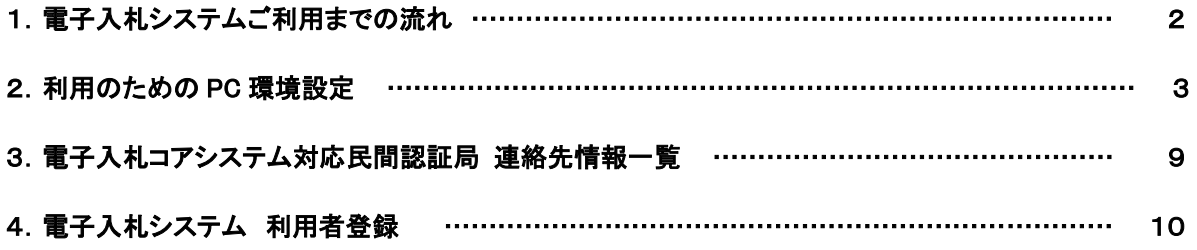

# 1.電子入札システムご利用までの流れ

電子入札のご利用にあたり、必要な準備をご説明します。

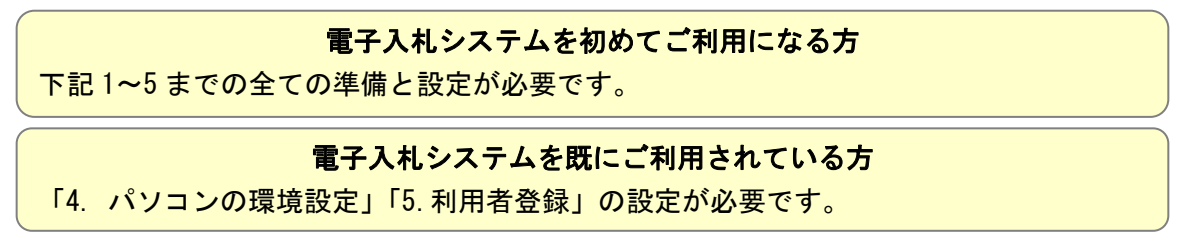

1. パソコンの準備

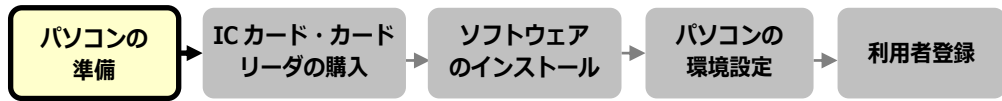

電子入札システムを利用するためのパソコンを準備します。すでにお持ちのパソコンを使用する場合は、ハード ウェア、ソフトウェアの要件を満たしているか「3ページ(2.利用のための PC 環境設定)」を参照してください。

2. IC カード・カードリーダの購入

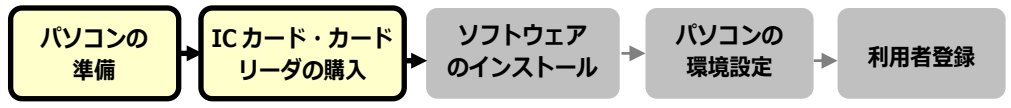

電子入札コアシステムに対応した IC カードをお持ちでない方は認証局よりご購入ください。電子入札コアシステ ム対応認証局は「9ページ(3.コアシステム対応民間認証局)」を参照してください。

#### 3.ソフトウェアのインストール

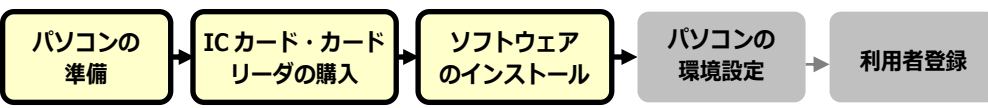

IC カード、IC カードリーダを購入後、認証局が提供する設定マニュアルに沿って、ソフトウェアのインストールや 設定を行ってください。インストール方法に関するお問い合わせは認証局までお願いします。

4.パソコンの環境設定

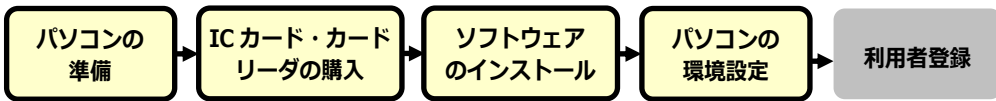

パソコンの環境設定を行います。設定方法は「3ページ(4.利用のための PC 環境設定の(4)その他)」を参照し て下さい。

5.利用者登録

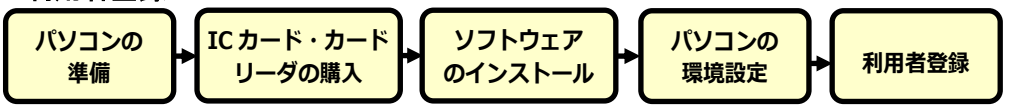

1~4 が完了した後、電子入札システムの利用者登録を行ってください。上記の準備をしていない場合、利用者 登録の操作ができません。設定方法は「10ページ(4. 電子入札システム 利用者登録)」を参照してください。

# 2.利用のための PC 環境設定

電子入札に参加するためには、下記のハードウェア、ソフトウェアが必要です。ご準備をお願いします。 (1)ハードウェア要件

#### パソコン本体の性能及び環境に関する要件を示します。

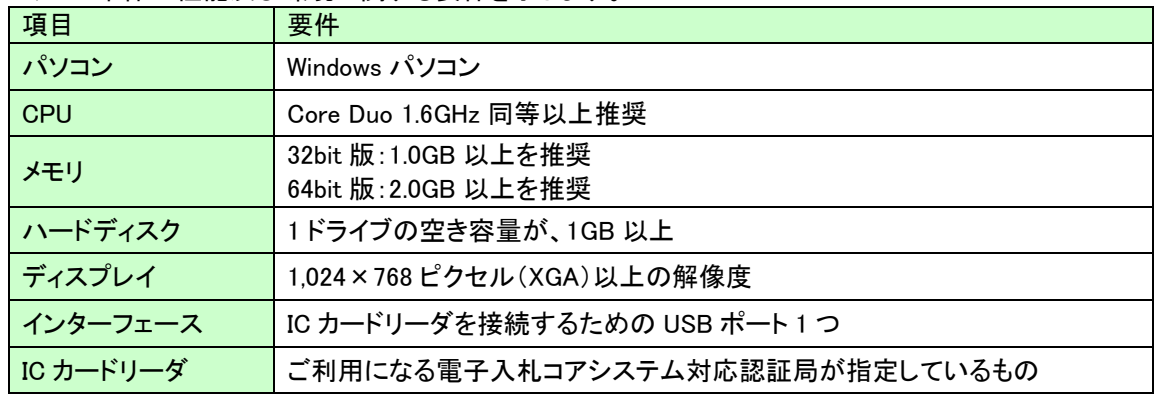

#### (2)ソフトウェア

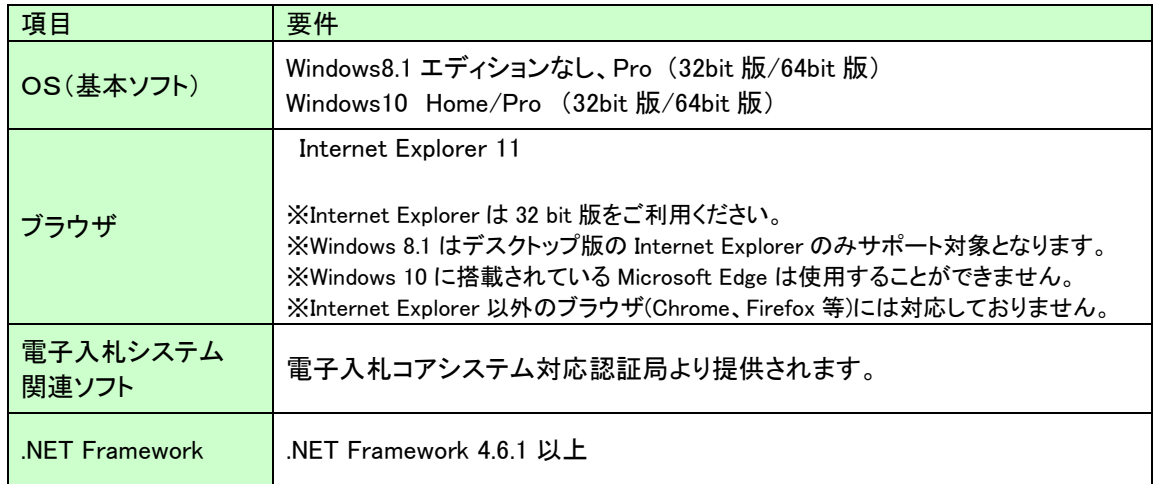

#### (3)インターネット回線

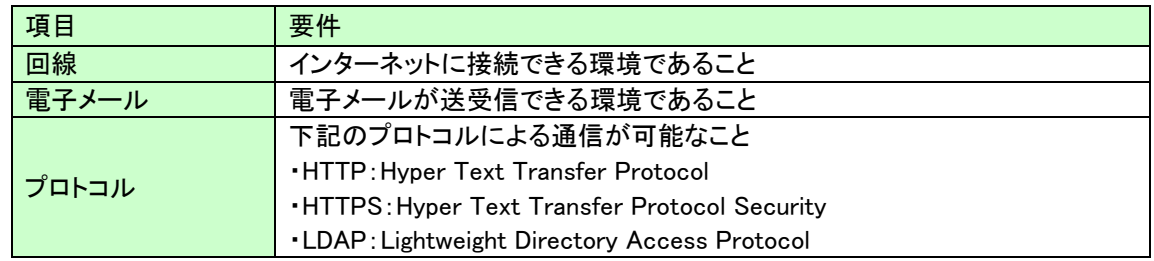

#### (4)その他

その他、次の事項にご留意ください。

- ・使用する Windows ユーザ名やドメイン名は、2バイト文字(全角文字)を使用しないで下さい。
- ・ご利用の認証局により、ハードウェアの要件に CD-ROM が必要な場合があります。 認証局にご確認をお願いします。
- ・電子入札システムを使用する際は、次ページ以降の(A)(B)の設定を必ず行ってください。 設定を行わない場合、電子入札システムに接続できない等の不具合が起こる可能性があります。 パソコンを利用するユーザーが複数ある場合は、ユーザー毎に同じ設定を行ってください。

# (A)信頼済みサイト、ポップアップブロックの設定

以下の手順にて、信頼済みサイトの登録を行ってください。

- (1)「Internet Explorer」を起動します。
- (2)ツールメニューから[インターネットオプション]①をクリックします。

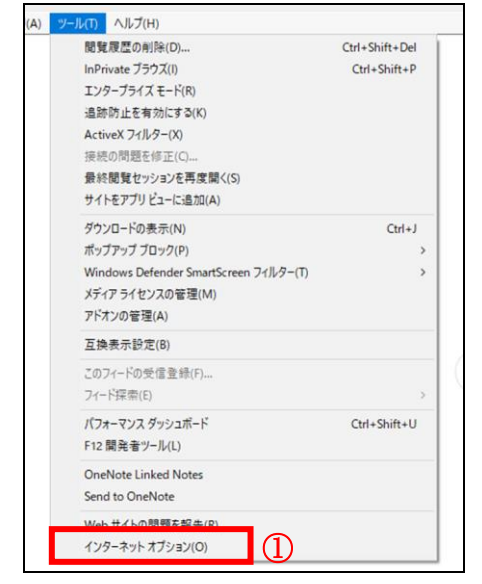

(3)[セキュリティ]タブ①の[信頼済みサイト]②を選択し、[サイト]ボタン③をクリックします。

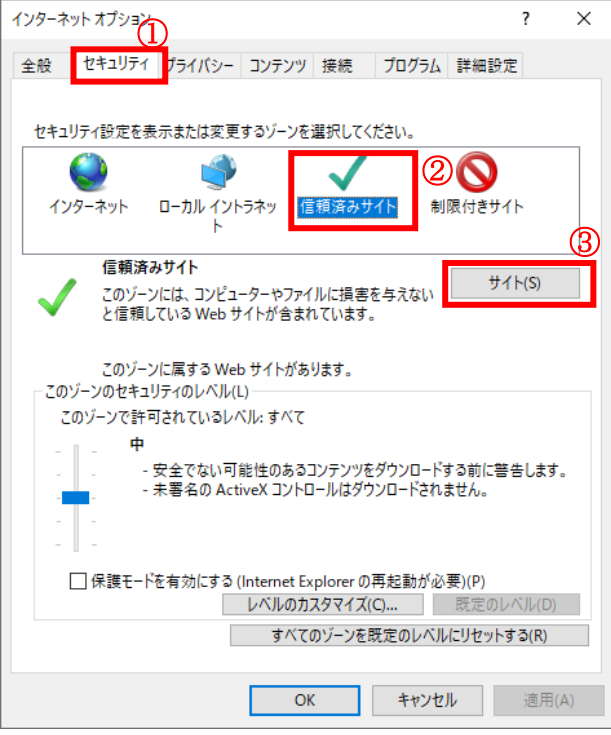

(4)[この Web サイトをゾーンに追加する]の入力欄①に以下の URL を入力し[追加]ボタン②をクリックします。 https://www.ebs-cloud.fwd.ne.jp (電子入札のみ使用する場合はこちらのみ)

#### https://www.epi-cloud.fwd.ne.jp

[Web サイト]欄③に追加した URL が表示されたことを確認し、[閉じる]ボタン④をクリックします。

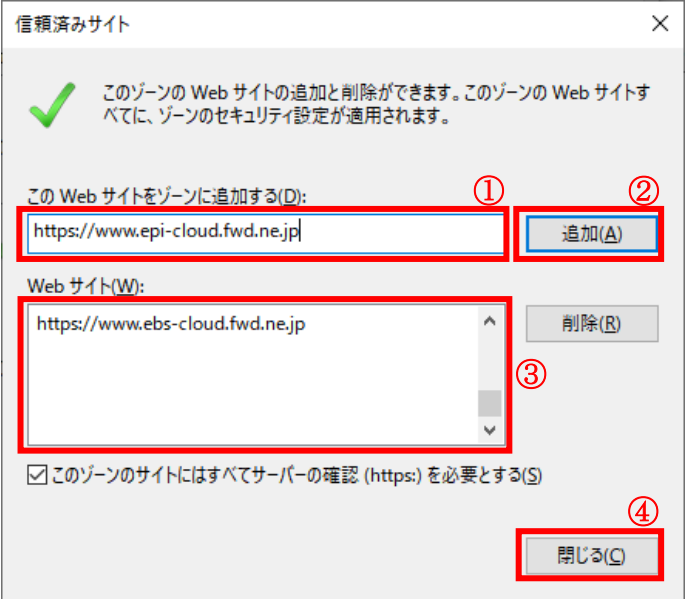

(5)インターネットオプション画面の[レベルのカスタマイズ]ボタン①をクリックします。

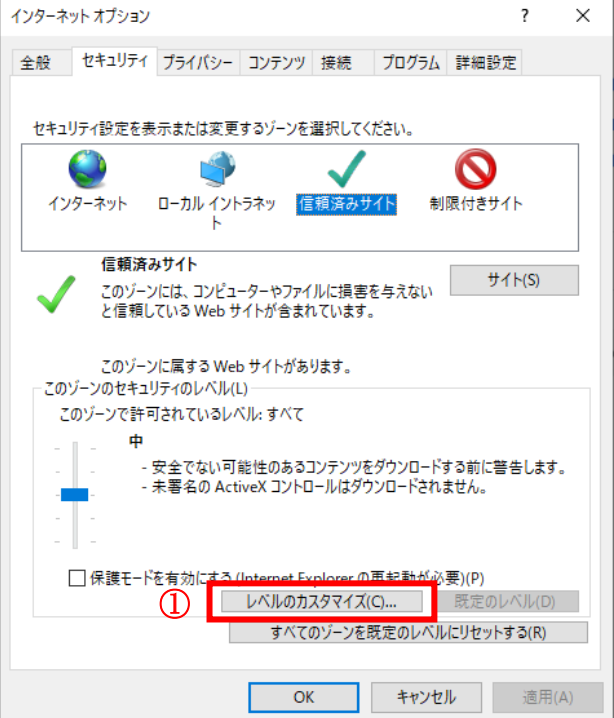

#### (6)[ポップアップブロックの使用]を[無効にする]①に変更し、[OK]ボタン②をクリックします。

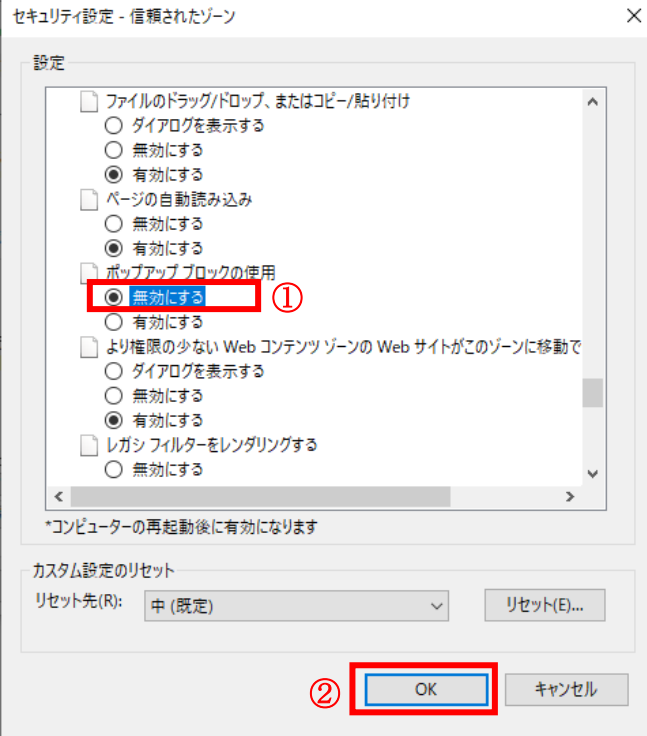

(7)インターネットオプション画面の[詳細設定]タブ(1)をクリックします。 [セキュリティ]の[TLS1.2 の使用]②にチェックを入れます。

[OK]ボタン③で画面を閉じてください。

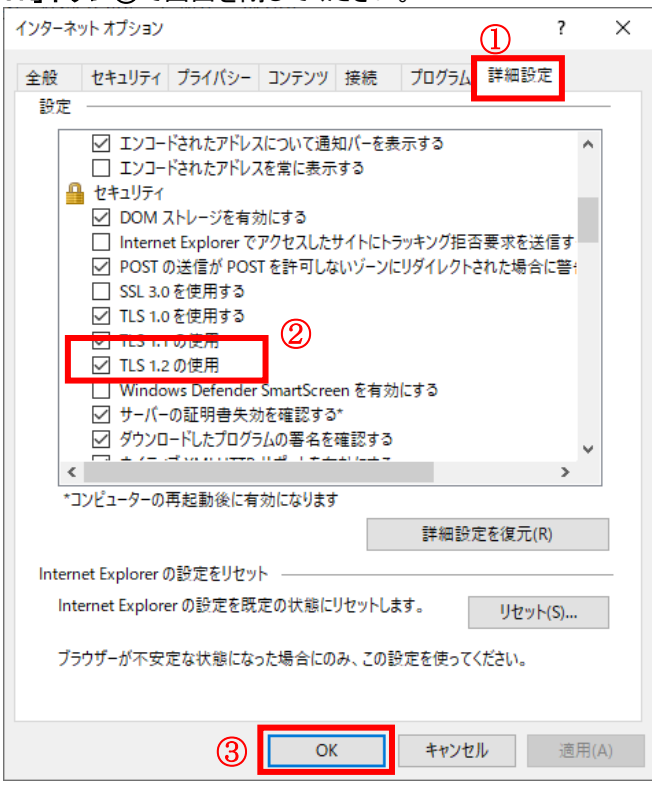

(A)の設定は以上です。

#### (B)使用フォントに関する設定方法

電子入札システムでは JIS2004 フォントパッケージを使用することが出来ません。以下の手順にて、フォントの設 定を行ってください。

# 1.Windows8.1 または Windows10(バージョン 1909 以前)をご利用の方

- (1)タスクバーに表示されている「あ」や「A」を右クリックし、「プロパティ」を開きます。
- メニュー内に「プロパティ」がない場合は、「2.Windows10(バージョン 2004 以降)をご利用の方」をご確認くださ い。
- (2)画面上部の[変換]タブ①をクリックし、[詳細設定]ボタン②をクリックします。

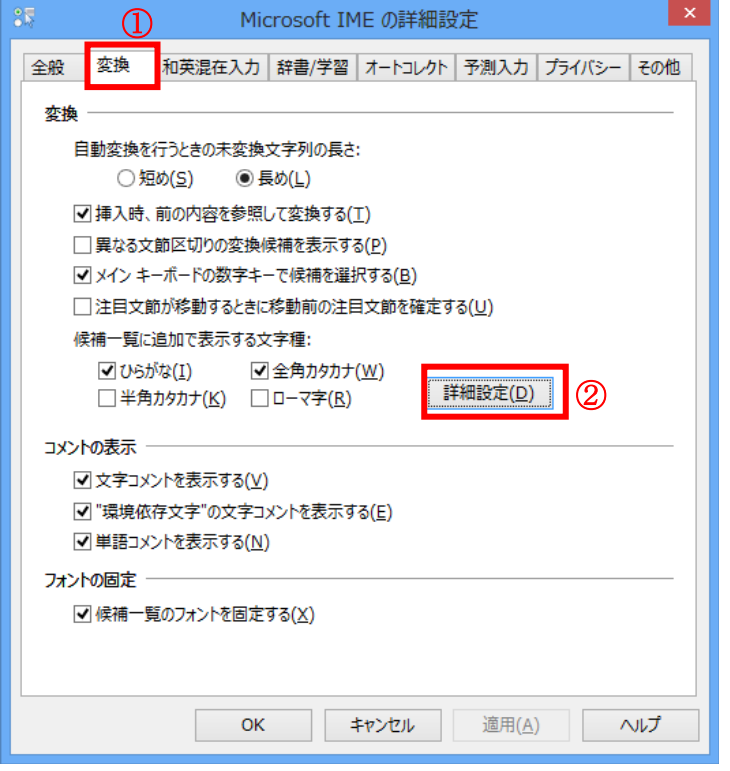

(3)[JIS X 0208 で構成された文字のみ変換候補に表示する]①をチェックします。 [OK]ボタン②をクリックします。

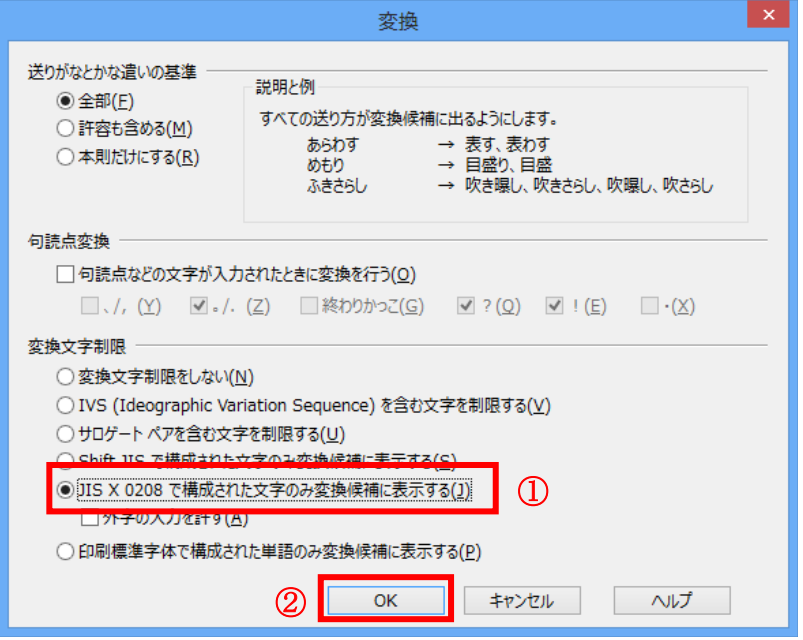

2.Windows10(バージョン 2004 以降)をご利用の方

(1)ツールバーに表示される「A」や「あ」を右クリックし、「設定」①を選択します。

(2)Microsoft IME の設定画面より、「全般」①をクリックします。

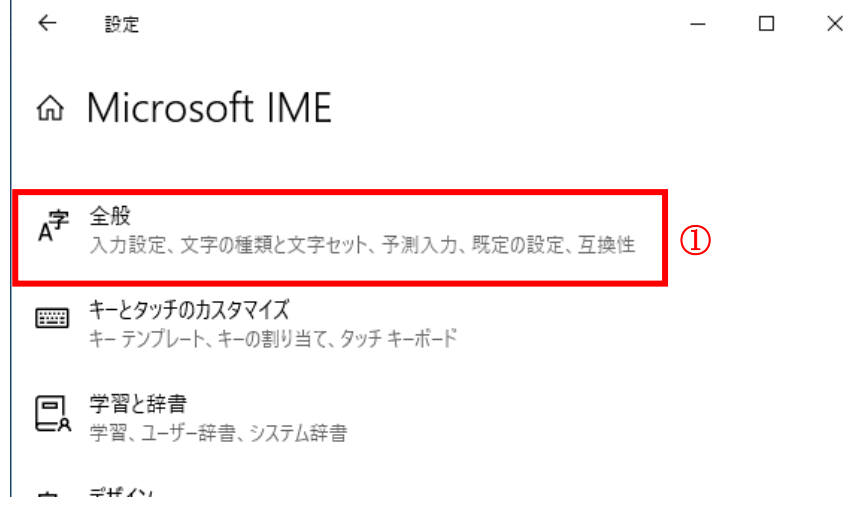

(3)「変換候補の一覧に含める文字セットを選択する」にて「JIS X 0208 のみ」①にチェックをします。

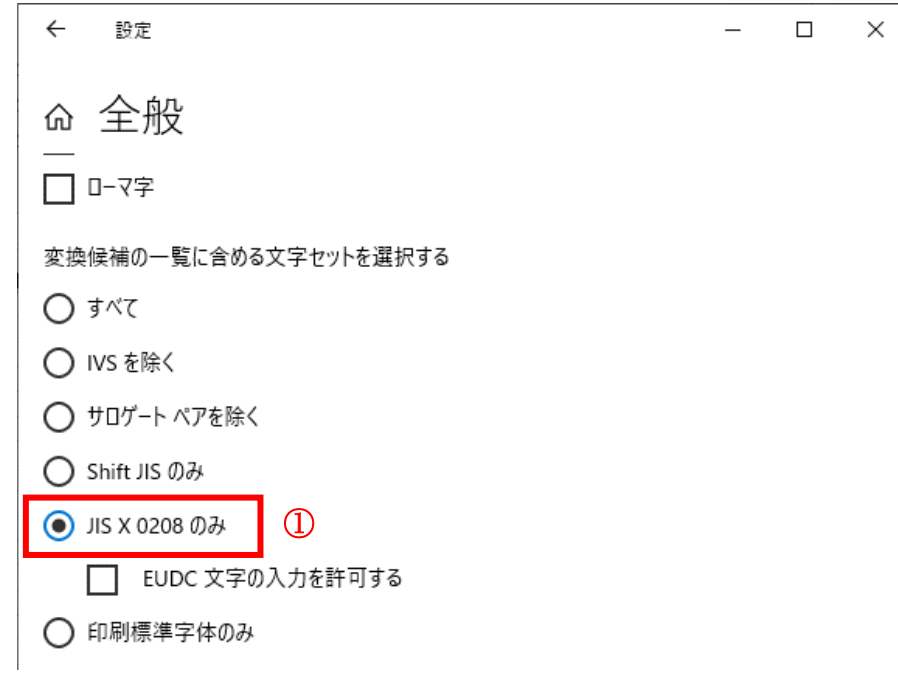

(B)の設定は以上です。

# 3. 電子入札コアシステム対応民間認証局 連絡先情報一覧

(注)各認証局から提供された情報に基づき記載しております。

(JACIC コアシステム開発コンソーシアム HP より抜粋 2021/12/7 現在)

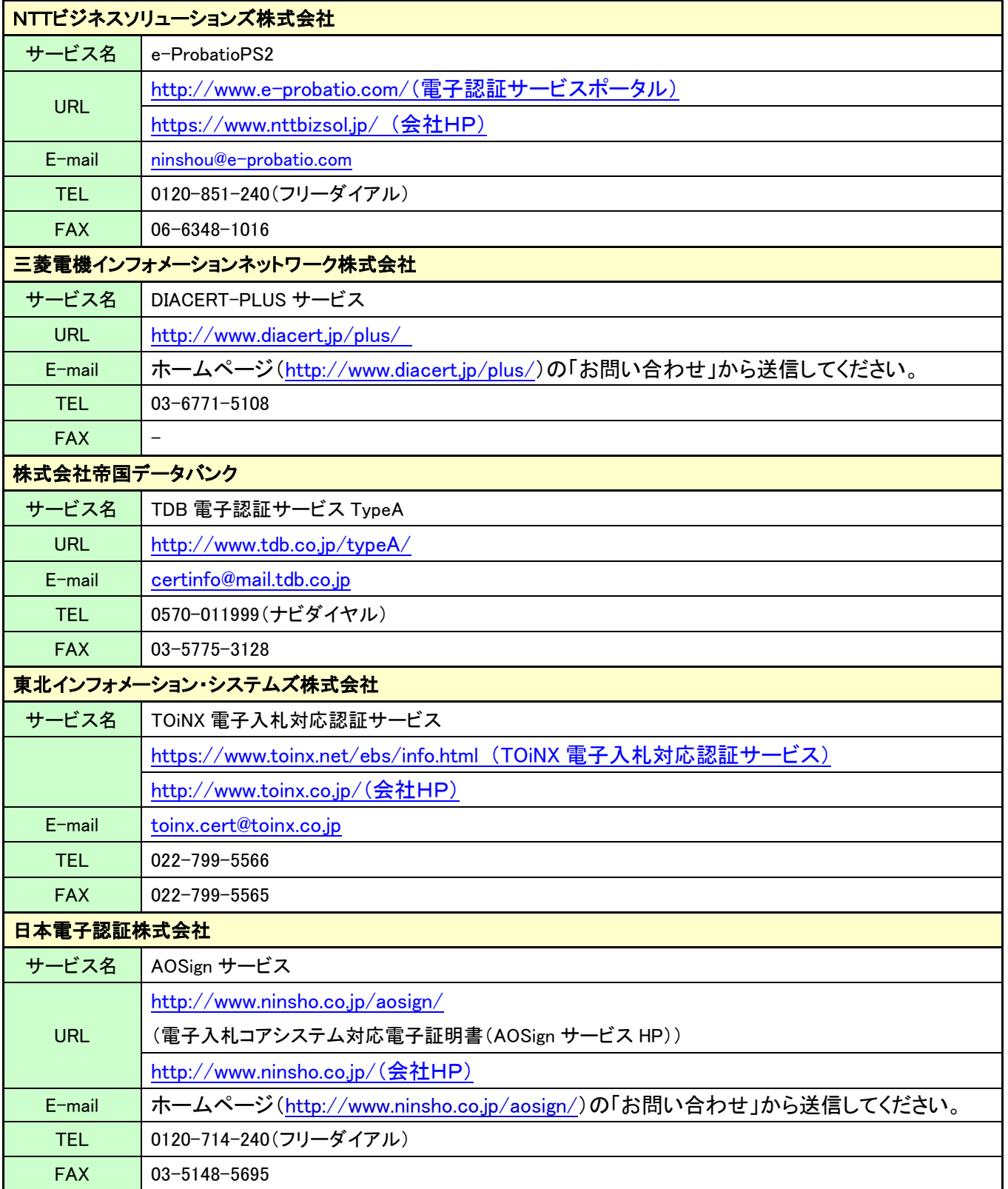

# 4.電子入札システム 利用者登録

電子入札サービスを利用する(※1)ためには、事前に利用者登録を行う必要があります。以下の手順を参照し、利 用者登録を行ってください。

※1 入札情報公開システム機能は、利用者登録を行っていない場合でもご利用できます。

#### 2.1 前提条件

電子入札サービスに利用者登録を行うにあたり、以下の前提条件を満たしている必要があります。 前提条件を満たしていない場合には、必要な手続きを実施後に利用者登録を行ってください。

(1)入札参加資格

電子入札サービスに利用者登録をするためには、調達機関の入札参加資格を有していることが前提です。 資格を有していない場合、電子入札サービスに利用者登録はできませんので事前に入札参加資格を有して いることをご確認ください。

(2)電子入札サービスの環境設定

電子入札サービスに利用者登録をするためには、「2.利用のための PC 環境設定」がすべて完了している ことが前提です。

まだ、完了していない場合には、「2.利用のための PC 環境設定」完了後に利用者登録を行ってください。 なお、これ以降の手順は、ICカードリーダがパソコンに接続され、ICカードリーダに使用するICカードが挿入 された状態にて操作を行います。

※本マニュアルの画面は実際に稼動するシステムとは発注機関ロゴが異なります。

# ICカードの登録

(1)利用区分選択画面

電子入札システムの画面を開きます。

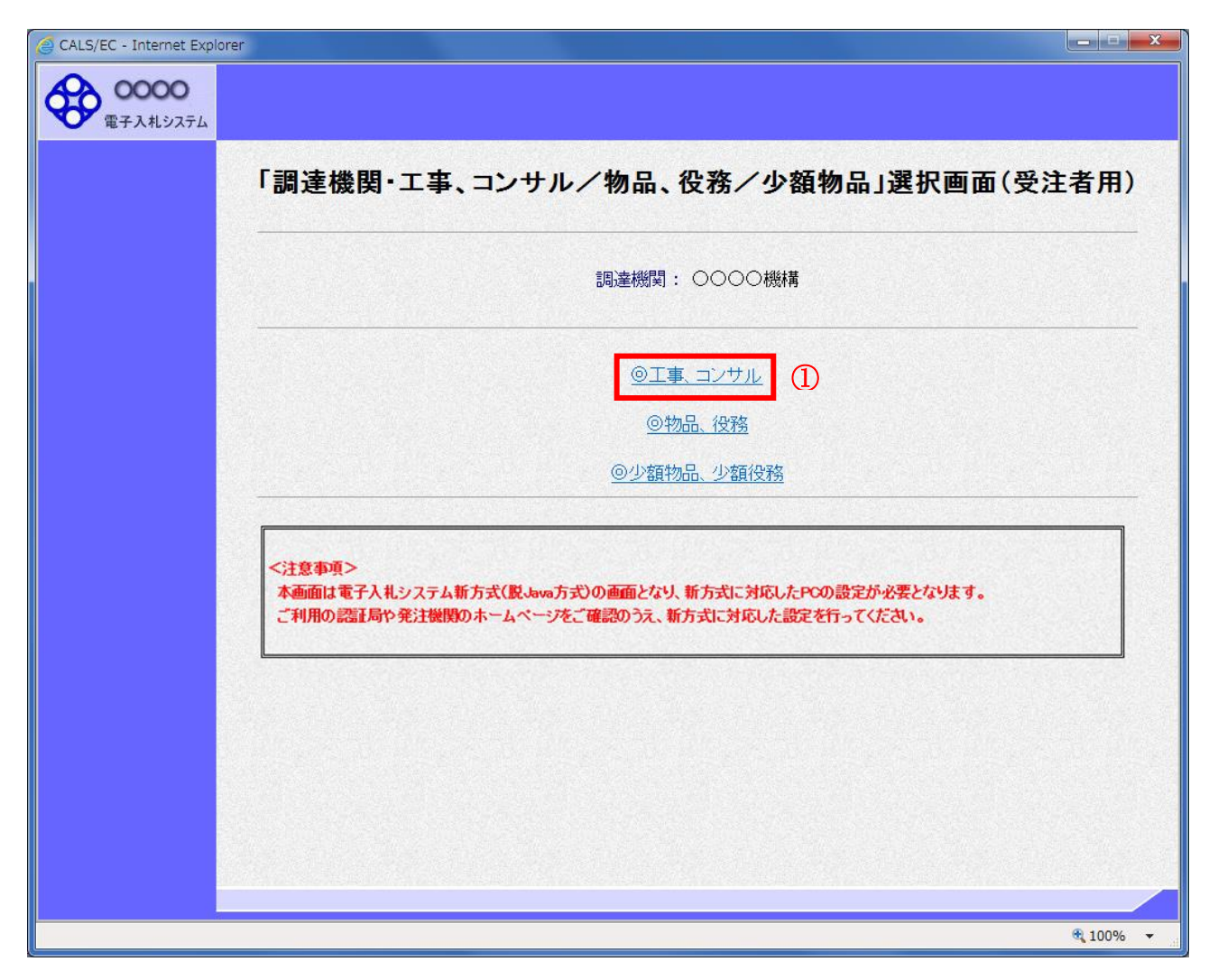

#### 操作説明

「◎工事、コンサル」リンク①をクリックします。

(2)利用者登録/電子入札選択画面 「利用者登録」と「電子入札システム」の選択を行う画面です。

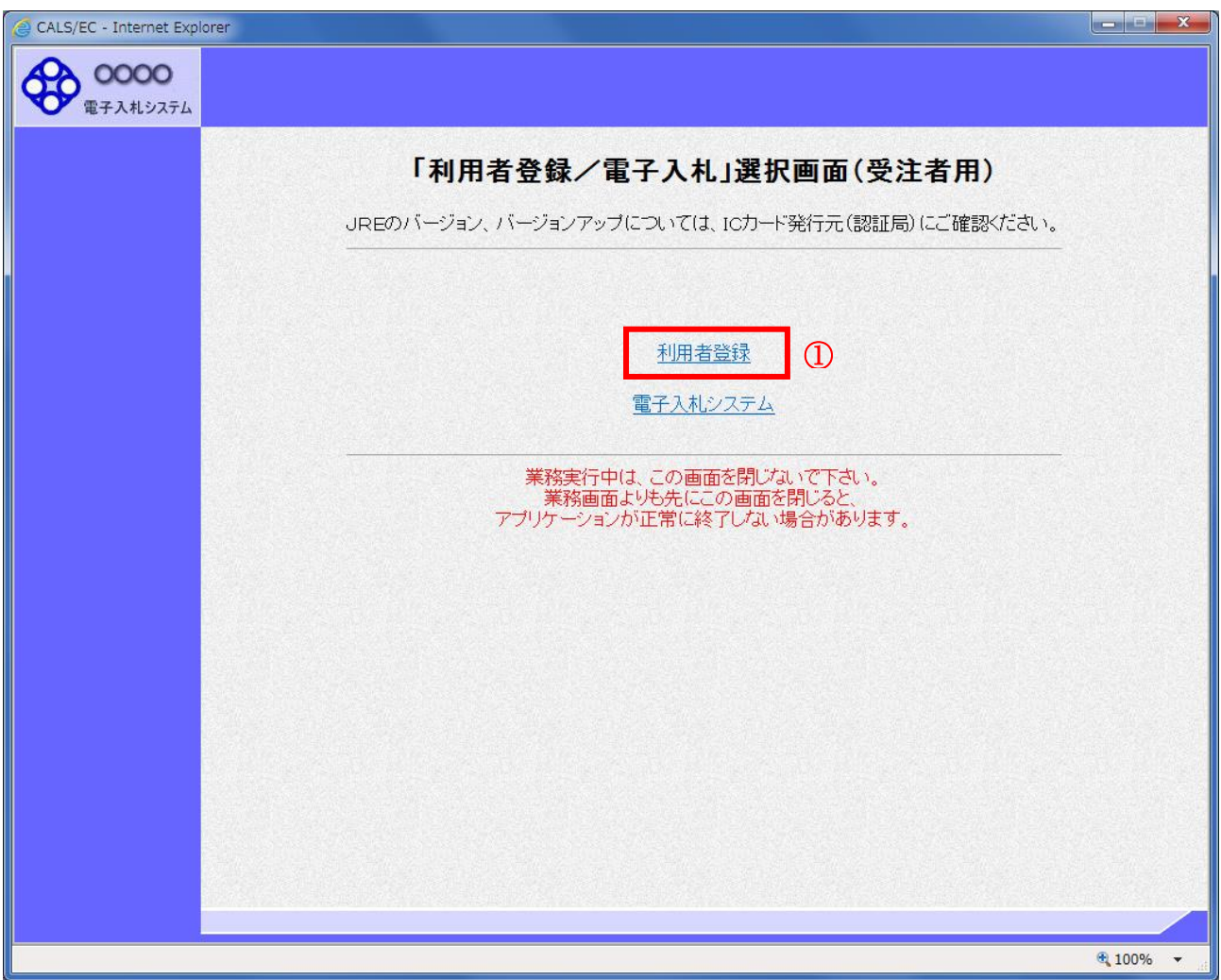

# 操作説明

「利用者登録」リンク①をクリックします。

時刻が表示されたことを確認後、利用者登録処理へと進みます。

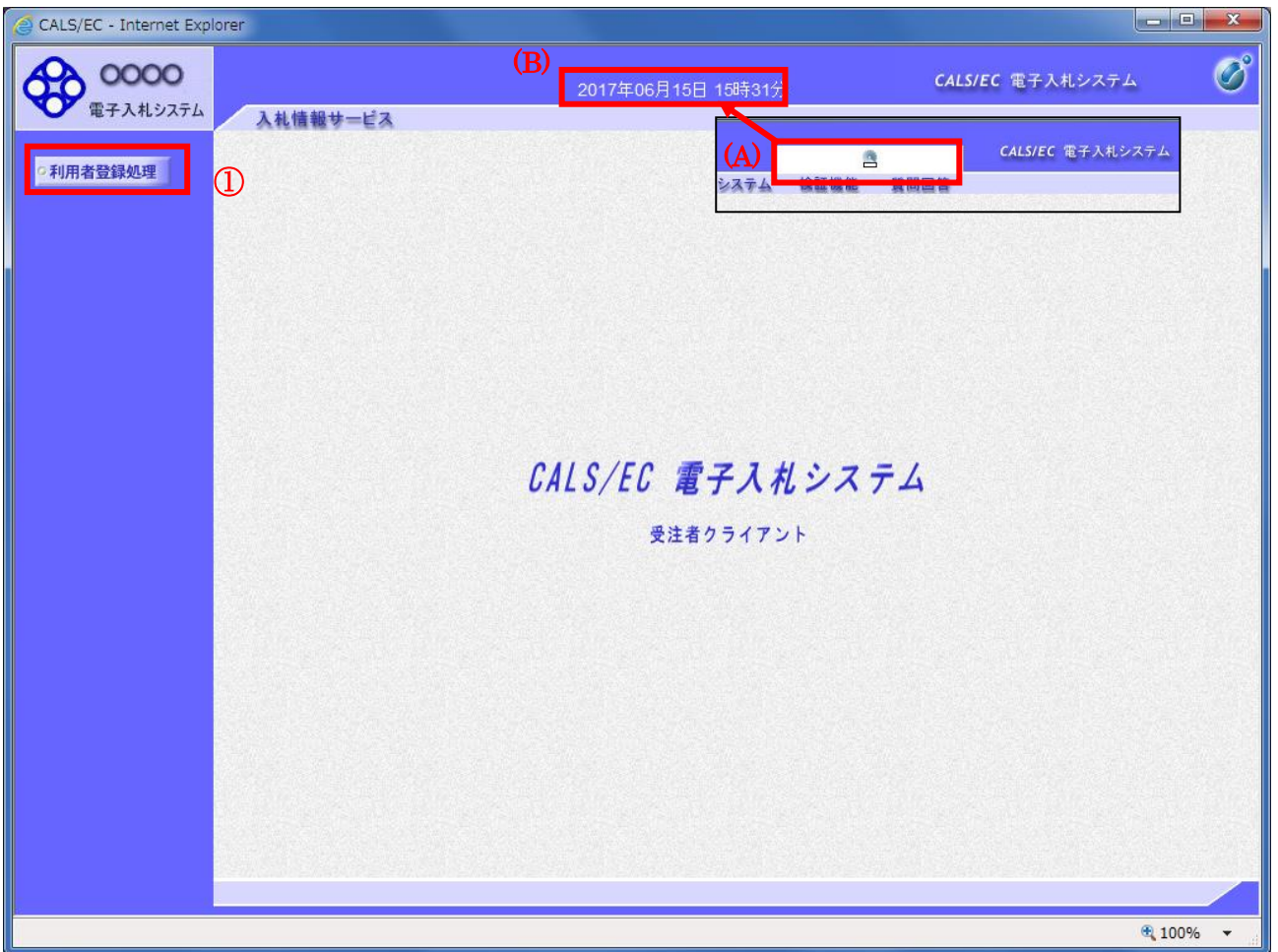

#### 操作説明

中央上部(A)の表示が『○○○○年○○月○○日○○時○○分』(B)の表示に変わるのを確認します。(※(B)の時刻 が表示されるまで操作しないでください)

(B)の時刻が表示したのを確認後、画面左の「利用者登録処理」ボタン①をクリックします。

# 注意事項

中央上部(A)の表示が(B)に変わらない場合は、パソコンの設定に不備がある可能性があります。

#### (4)利用者登録メニュー画面

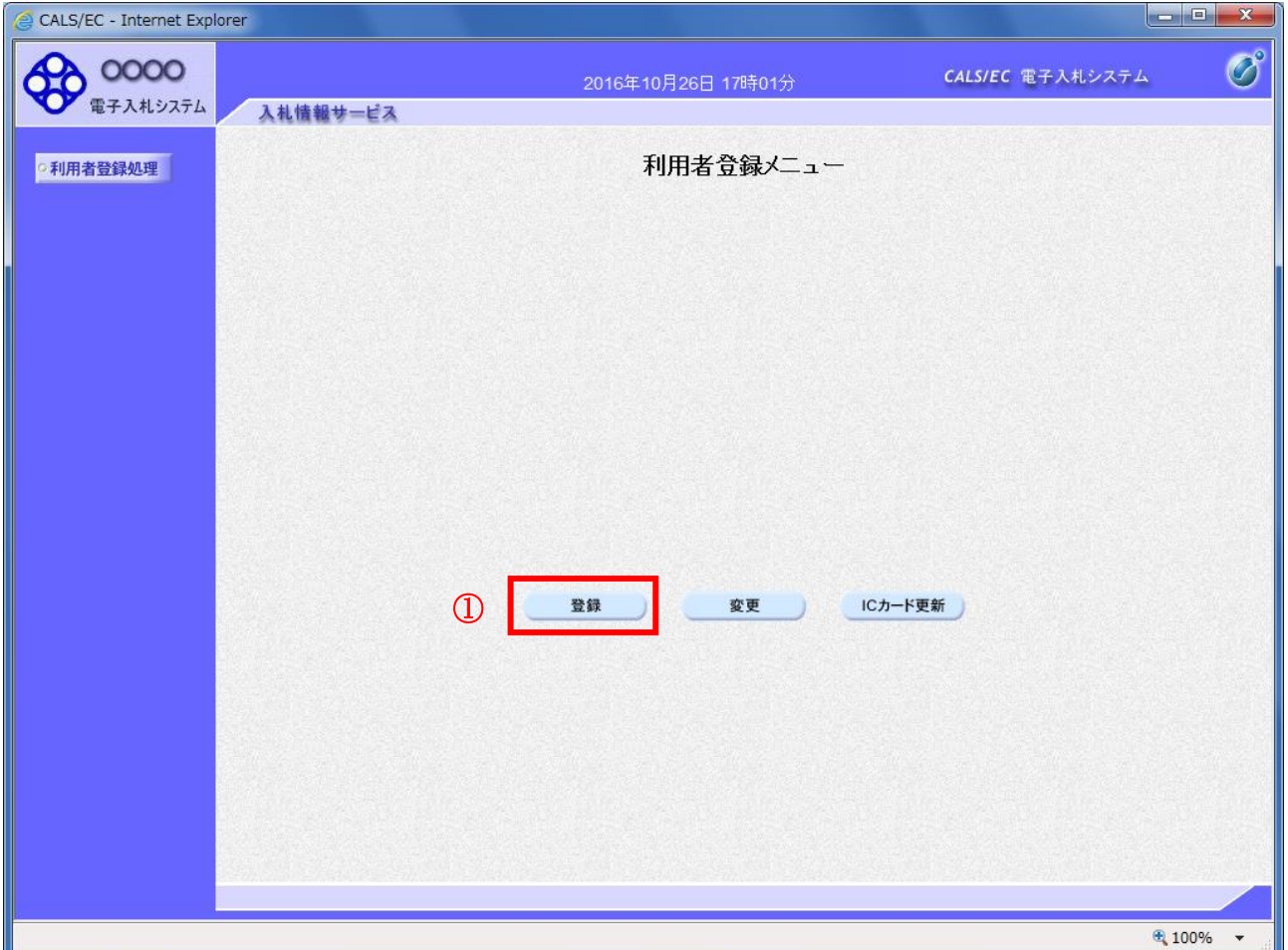

#### 操作説明

「登録」ボタン①をクリックします。

# 項目説明

「登録」ボタン : 新規に利用者登録を行います。 「変更」ボタン : 既に登録済みの利用者登録情報の修正を行います。 「IC カード更新」ボタン : 既に登録済みの IC カードから、未登録の IC カードへ登録情報を引き継ぎます。※1

※1 既に有効期限が切れている IC カードから、更新を行う事は出来ません。

(5)PIN番号の入力

本項以降の操作を行う前に、ICカードリーダがパソコンに接続され、ICカードリーダにICカードが挿入されていることを 再度確認してください。

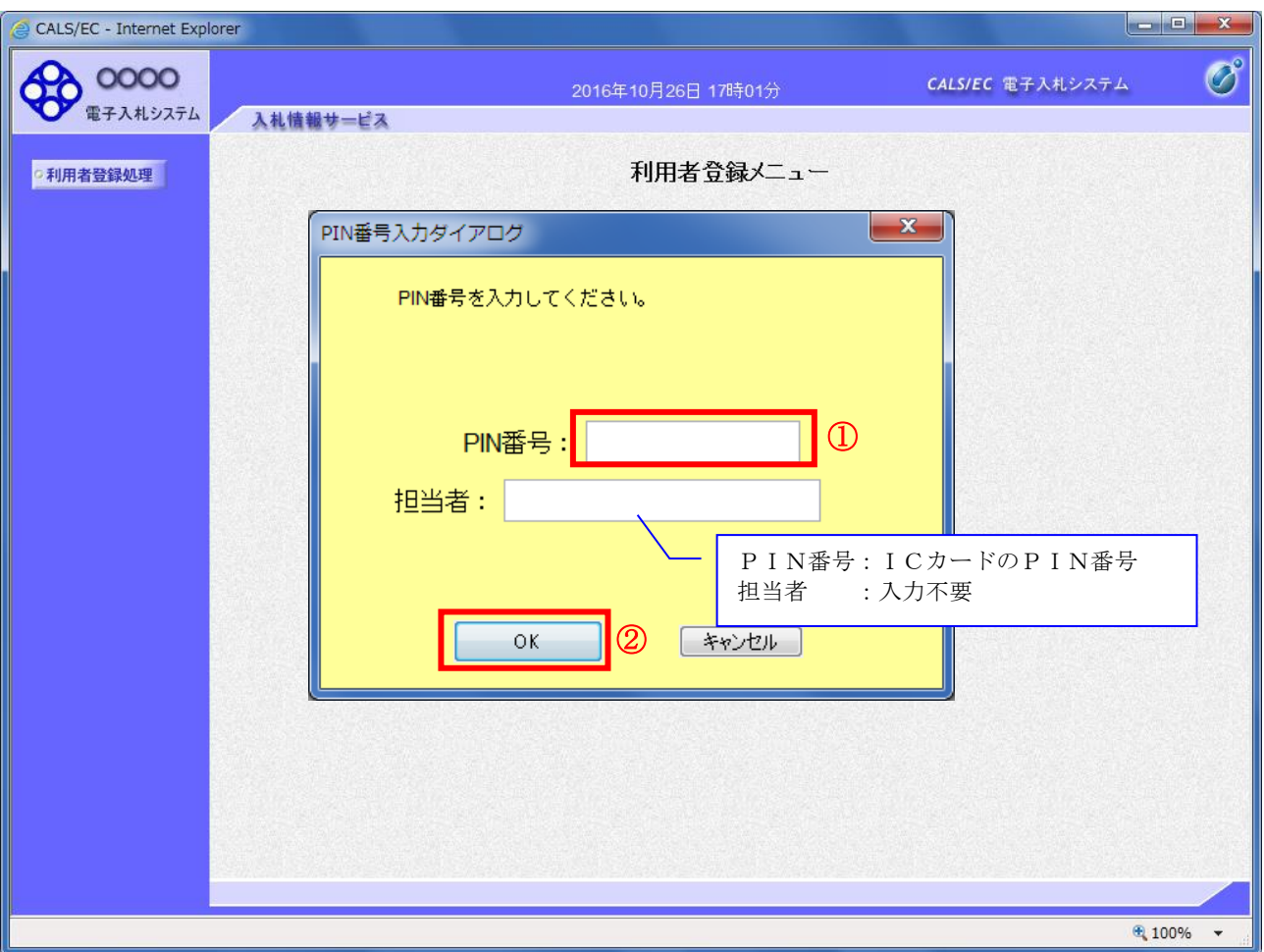

#### 操作説明

ICカードがICカードリーダに挿入されていることを確認後、「PIN番号入力ダイアログ」の「PIN番号」欄①にICカードの PIN番号※1を入力して「OK」ボタン②をクリックします。※2

- ※1 ICカードのPIN番号は、認証局から別途通知された番号を入力ください。なお、認証局によっては、誤ったPIN 番号を何度か入力するとICカードがロックされて使用できなくなる場合がありますので、よく確認して入力ください。
- ※2 新方式(脱 Java 方式)をご利用の場合は、ログイン時や画面遷移をする際に下記メッセージが表示されます。 本メッセージが表示されている間は操作しないでください。

![](_page_15_Figure_7.jpeg)

# (6)資格審査情報の検索

資格審査情報の検索を行い、入力内容が登録内容と一致すると利用者登録画面へ遷移します。

![](_page_16_Picture_222.jpeg)

#### 操作説明

**| 本人の場**<br>| 各**入力欄**①に必要事項を入力し、「検索」ボタン②をクリックします。

# 項目説明

![](_page_16_Picture_223.jpeg)

#### (7)利用者登録情報の入力 利用者情報を入力します。

![](_page_17_Picture_95.jpeg)

#### 操作説明

入力欄①に必要事項を入力し※1※2、「入力内容確認」ボタン②をクリックします。

※1 (※)のついた項目は入力必須項目です。以下を参考に入力してください。

「代表者窓口情報」

入札の窓口となる部署を入力してください。連絡先メールアドレスは、指名通知書が発注者から発行された際、 そのお知らせが送信されるアドレスです。

「ICカード利用部署情報」

ICカードを使用する部署の住所、電子入札システムの担当者の情報を入力してください。「代表窓口情報」と 同じ内容でも問題ありません。連絡先のメールアドレスは、指名通知書以外の各通知書等(例:参加資格確認通 知書 etc)が発注者から発行された際、そのお知らせが送信されるアドレスです。

※2 2枚目以降の利用者登録を行う場合、「企業情報」「代表窓口情報」の情報を本画面で修正する事ができません。 利用者登録完了後、「(6)利用者登録メニュー画面」の「変更」ボタンより変更を行って下さい。

#### 項目説明

![](_page_17_Picture_96.jpeg)

(8)登録内容の確認

本画面で登録を行う前に、入力内容を確認します。

![](_page_18_Picture_46.jpeg)

#### 操作説明

入力内容を確認後、「登録」ボタン①をクリックします。

#### 項目説明

「登録」ボタン : 登録完了画面を表示します。 「戻る」ボタン : 前画面に戻ります。

(9)利用者登録の完了 利用者登録が正常に完了すると、本画面を表示します。

![](_page_19_Picture_1.jpeg)

#### 操作説明

「印刷」ボタンをクリックします。※1

※1 「印刷」ボタンをクリックしただけでは印刷されません。印刷用の別画面を表示します。

登録完了後、「IC カード利用部署情報」に入力された「連絡先メールアドレス」に利用者登録完了の メールが送信されます。(受信まで数分~数十分程度要する場合があります。) このメールが受信出来ない場合、入力されたメールアドレスに誤りがある場合がありますので、「利 用者登録処理」(A)より利用者登録メニューに戻り、「変更」より登録されたメールアドレスをご確認 ください。  $\overline{}$ 

#### 利用者登録の内容を印刷します。

![](_page_20_Picture_33.jpeg)

# 操作説明

画面上部の印刷アイコン①をクリックし、印刷完了後、画面右上の×ボタン②をクリックします。

続いて他のブラウザウィンドウも全て画面右上の×ボタンで閉じ、登録の操作が完了です。